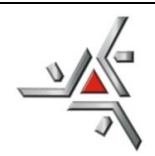

# Universidade Estadual de Maringá

## **Diretoria de Assuntos Acadêmicos** *Setor de Pós-Graduação*

SGIPOS: SISTEMA DE INSCRIÇÃO ONLINE

## TUTORIAL PARA ALUNOS

#### **1º passo**

- Após a leitura do "edital", selecione a caixa para concordar com os termos do edital.

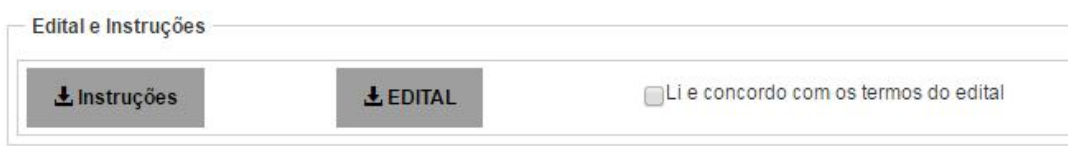

- em seguida, selecione a nacionalidade e clique em "Próximo".

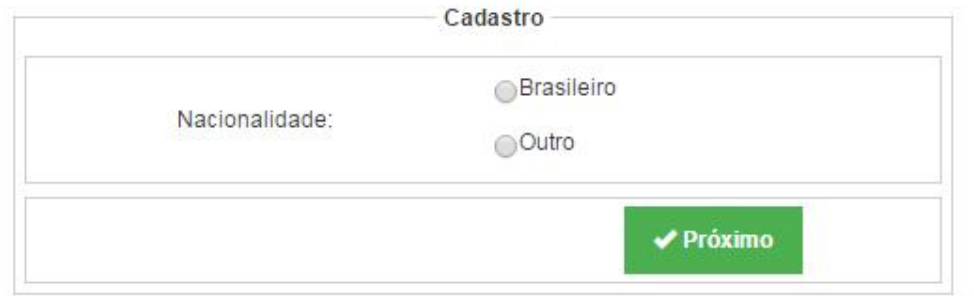

### **2º passo**

**-** digite o CPF e clique em "verificar"

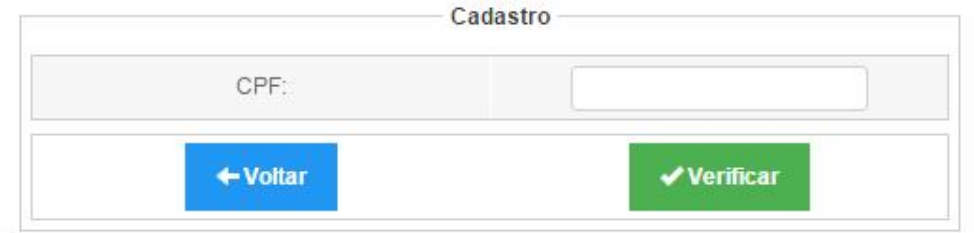

### **3º passo**

- Preencher todos os dados solicitados e clique em "gravar"

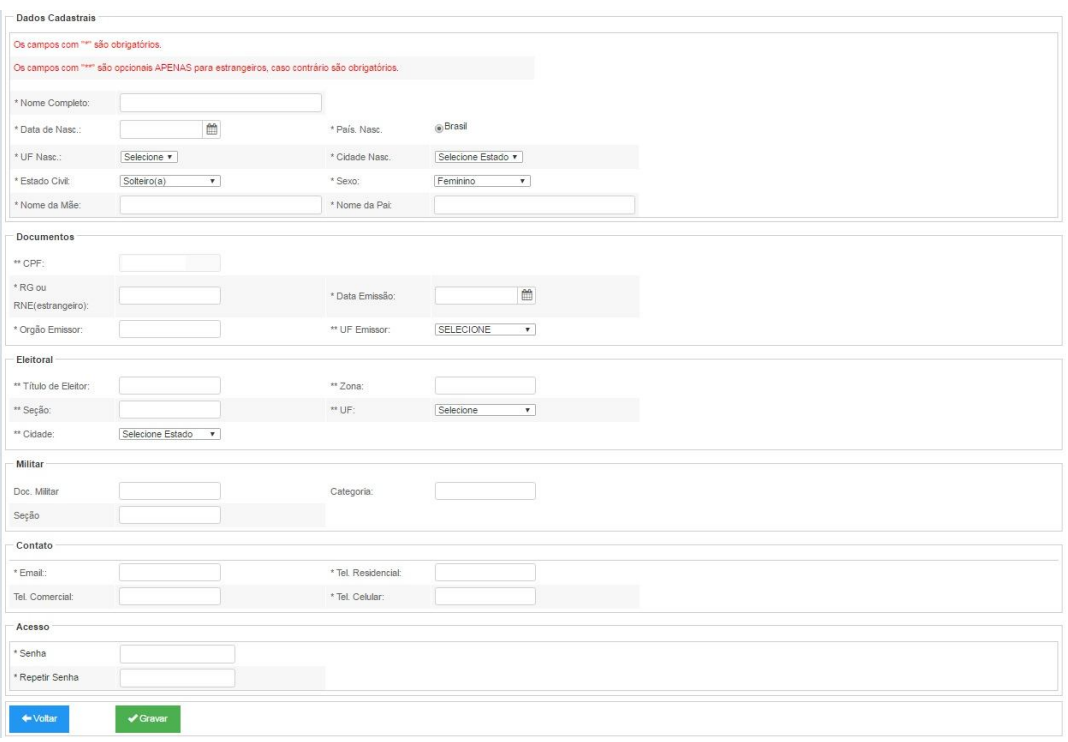

- Após preencher todos os dados, aparecerá a seguinte mensagem:

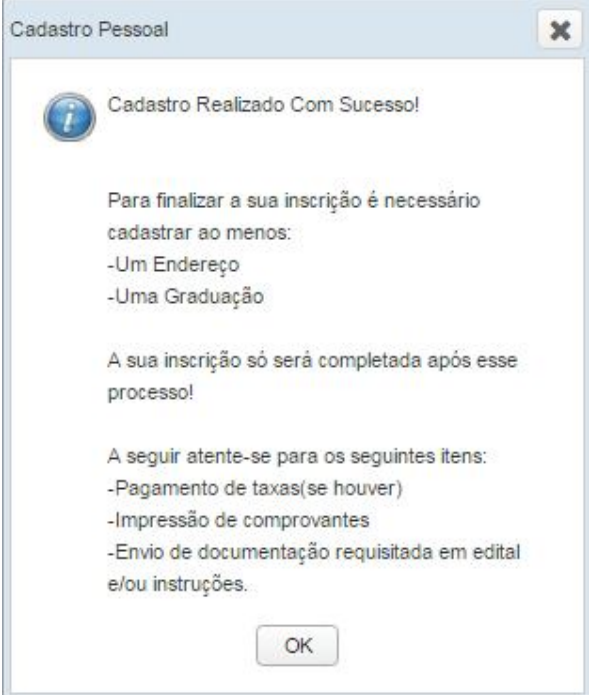

# **4º passo**

Na caixa de "informações Candidato", clique em "OK".

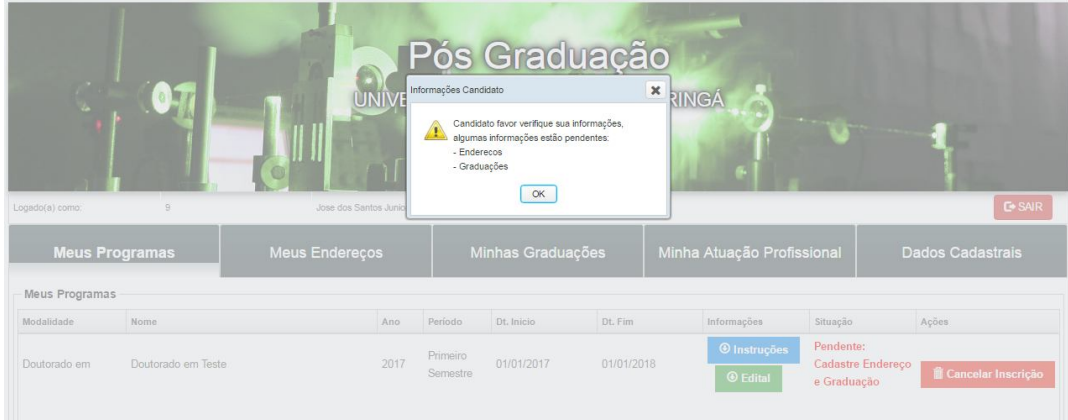

## 5º passo

- Clique na aba "Meus Endereços" em seguida clique em "+ Adicionar Endereço".

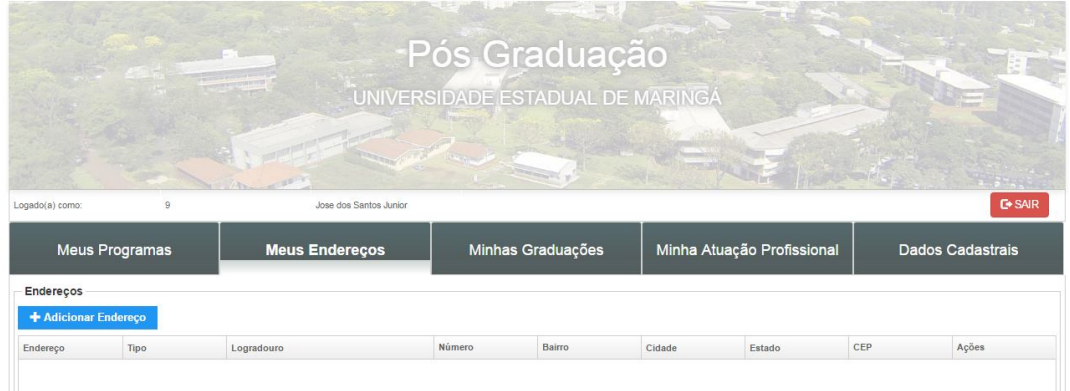

- Preencher todos os campos solicitados na tela "Cadastrar Endereço", em seguida, clique em "Salvar".

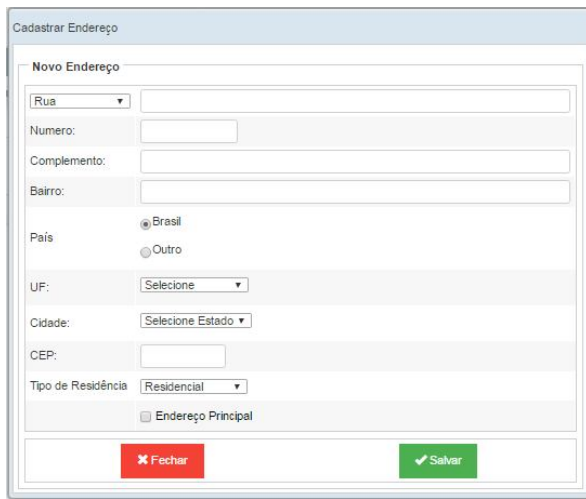

- Aparecerá uma mensagem de confirmação, clique em "OK".

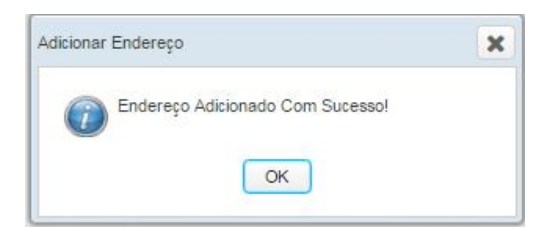

- Para Editar o endereço, clique em "Editar". Para excluir o endereço, clique em "Excluir".

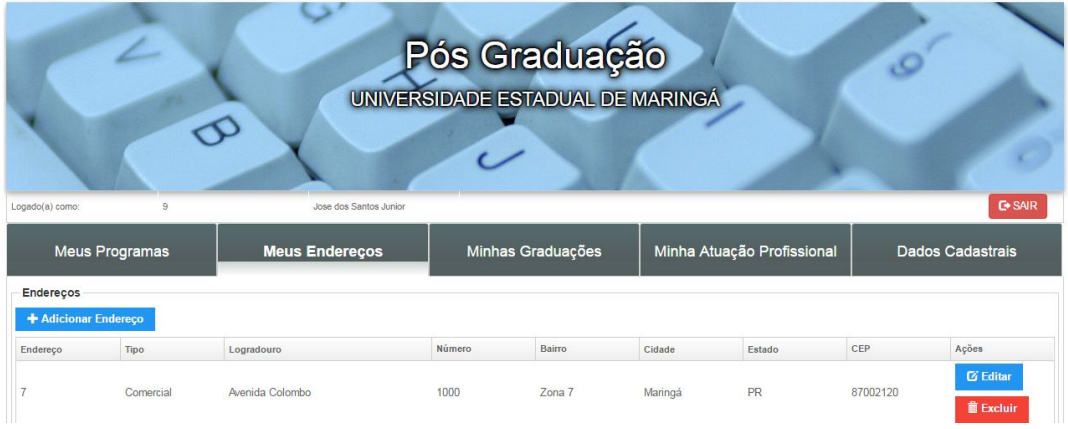

# 6º passo

- Clique na aba "Minhas Graduações", em seguida, clique em "+ Adicionar Graduação"

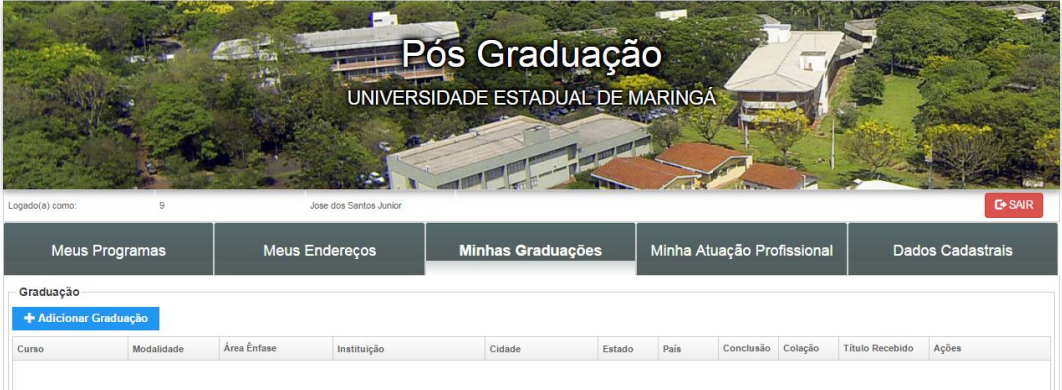

- Preencha todos os campos solicitados na tela "Cadastrar Graduação" e clique em "Salvar"

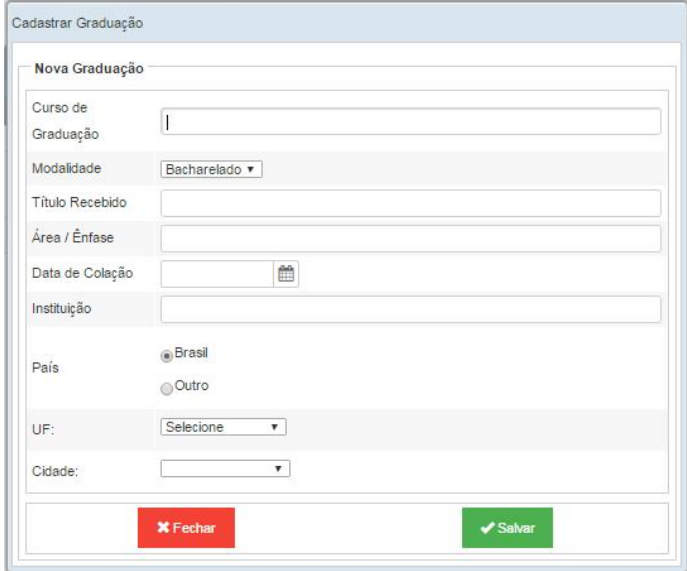

- Aparecerá uma mensagem de confirmação, clique em "OK".

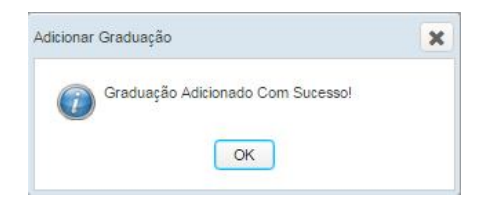

- Para Editar a graduação, clique em "Editar". Para excluir, clique em "Excluir".

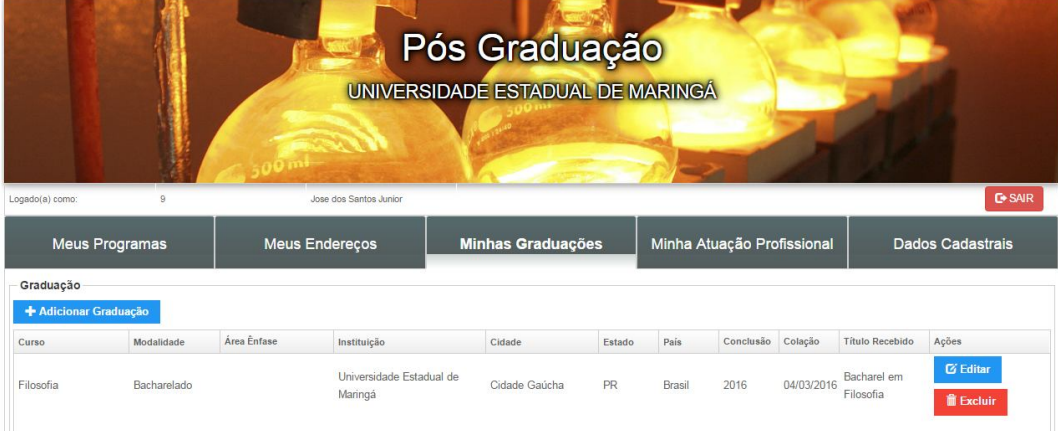

7º passo

- Clique na aba "Minha Atuação Profissional", em seguida, clique em "+ Adicionar Atuação Profissional"

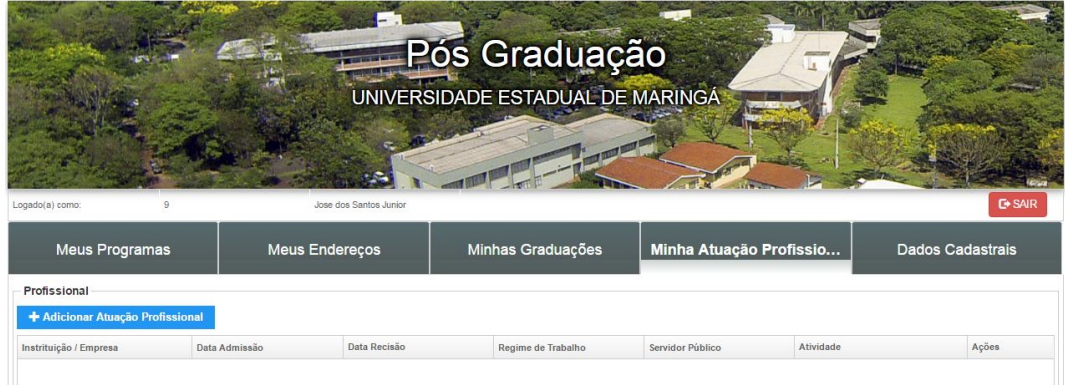

- Preencha todos os campos solicitados na tela "Cadastrar Atuação Profissional" e clique em "Salvar"

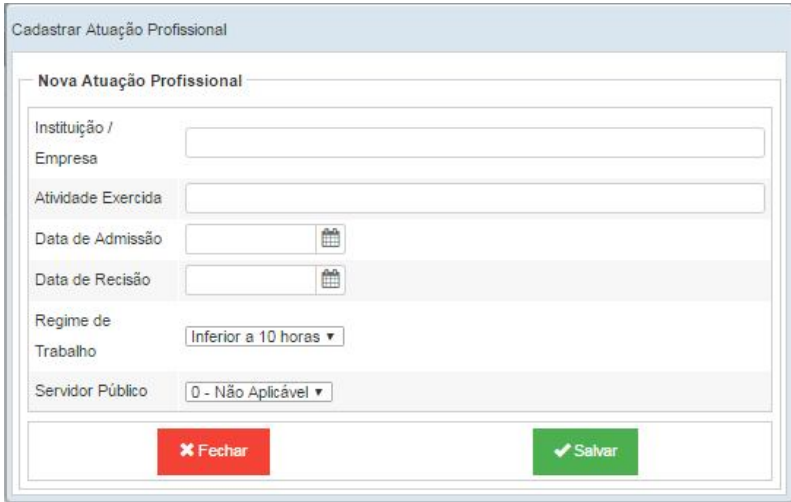

- Aparecerá uma mensagem de confirmação, clique em "OK".

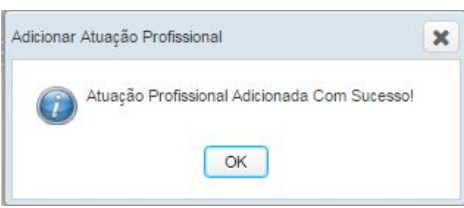

- Para Editar a Atuação Profissional, clique em "Editar". Para excluir, clique em "Excluir".

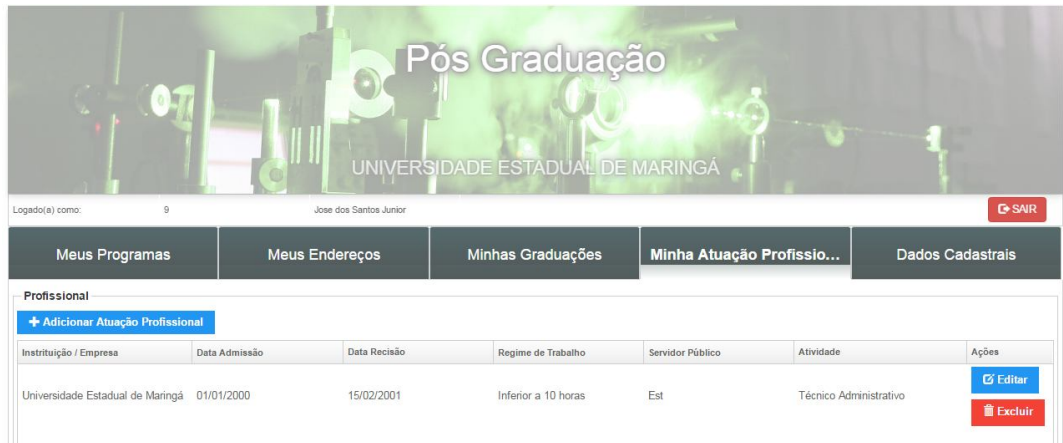

#### 8º passo

- Clique na aba "Meus Programas", para imprimir relatórios.
- Para emitir o boleto (se houver taxa de inscrição), clique em "\$ Pagamento".
- Para emitir a Ficha de Inscrição, clique em "Ficha de Inscrição".
- Para emitir o Comprovante de Inscrição, clique em "Comprovante de Inscrição".
- Para emitir Etiqueta de Endereçamento, clique em "Etiqueta de Endereçamento".
- Para cancelar a inscrição, clique em "Cancelar inscrição".

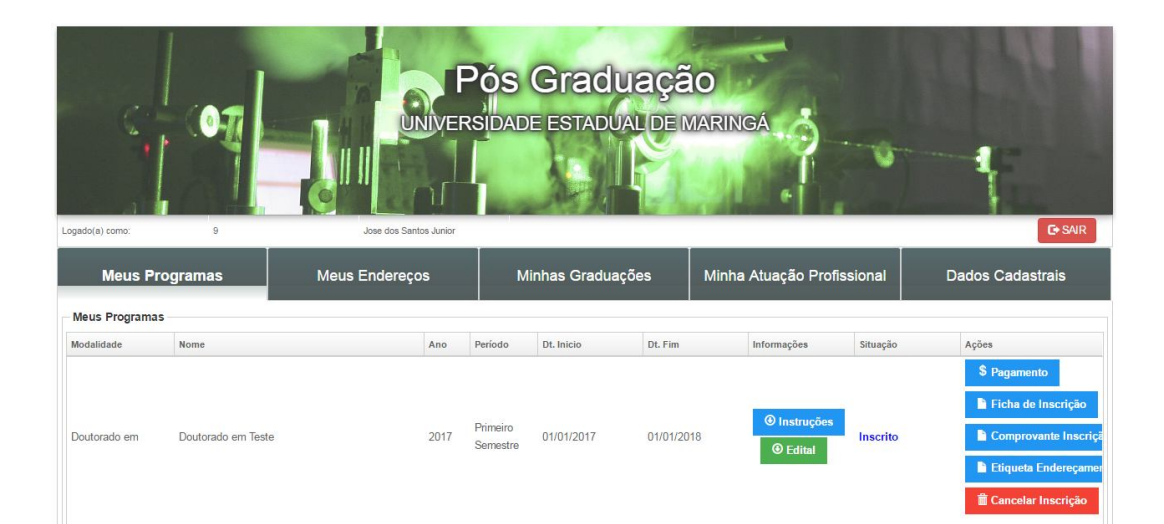

## **Observação**

Para se inscrever em um novo Programa, basta repetir o processo. Os dados serão importados automaticamante.